# iBooks – das iPad als E-Book-Reader

Digitale Bücher sind eine der wichtigsten Anwendungen für das iPad. Durch seine handliche Größe ist das iPad prädestiniert als E-Book-Lesegerät. Die dafür benötigte App iBooks kann Bücher im ePUB-Format sowie PDF-Dateien darstellen.

Neben iBooks gibt es im App Store auch verschiedene alternative Apps, die ePUB, PDF oder beide Formate darstellen können.

#### Die Schalter in iBooks

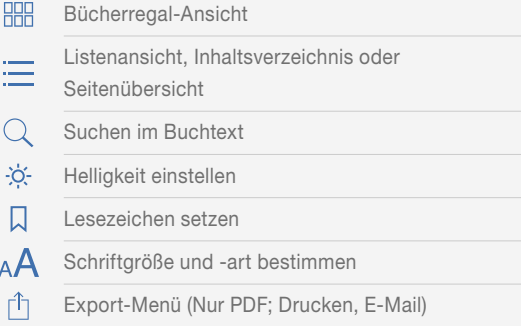

## Technischer Hintergrund: ePUB und PDF

ePUB-Bücher und PDF-Dateien werden in iBooks unterschiedlich dargestellt. Dies ist zum Teil den Unterschieden der beiden Dateiformate zuzuschreiben:

• ePUB ist ein Format, das vom International Digital Publishing Forum (IDPF) speziell für die Darstellung elektronischer Bücher entwickelt wurde. Es basiert auf Technologien, die auch zum Darstellen von Internetseiten verwendet werden, und erlaubt es, für eine bessere Lesbarkeit auf unterschiedlich großen Bildschirmen Schriftgröße und -art anzupassen. Hierdurch verändert sich nicht nur das Gesamtbild der einzelnen Seite, sondern auch die Seitenumbrüche und die Anzahl der Seiten des elektronischen Buchs variieren.

In der neuesten Version EPUB 3 wurden die Möglichkeiten des ePUB-Formats stark erweitert. So können jetzt beispielsweise Bilderbücher mit fixiertem Format und eingebetteten Schriften in ePUB erstellt werden.

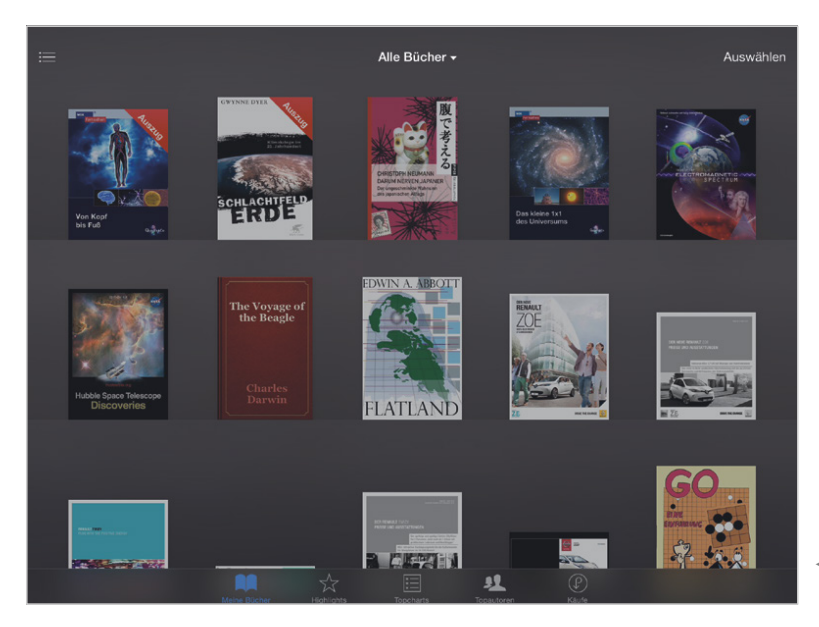

7 Bücher im Bücherregal von iBooks

- Bücher, die mit dem Programm »iBooks Author« von Apple erstellt wurden, verwenden ein auf ePUB basierendes Format mit speziellen Erweiterungen. Sie besitzen ein fixes, speziell auf den Bildschirm des iPads angepasstes Layout.
- **PDF** behält das Aussehen des Dokuments unabhängig vom Bildschirm und dessen Auflösung bei. Das PDF-Format wurde von Adobe auf Basis von Post-Script, einer Seitenbeschreibungssprache für den professionellen Druck, entwickelt, um Dokumente ohne Veränderungen des Layouts auf verschiedensten Computerplattformen darstellen zu können. PDF-Dokumente können Text, eingebettete Grafiken usw. enthalten.

## Bücher auf das iPad importieren

ePUB-Bücher und PDF-Dateien können aus unterschiedlichen Quellen auf das iPad importiert werden.

- ePUB-Bücher können direkt auf dem iPad aus dem Apple iBooks Store herunter geladen werden. Dieser ist in die App iBooks integriert. Genaueres zum Einkauf im iBooks Store lesen Sie im Kapitel »Stores«.
- PDF- und ePUB-Dateien können aus jeder anderen App in iBooks importiert werden. Wenn iBooks installiert ist, steht iBooks im Popover »Öffnen in« einer PDF- oder ePUB-Datei zur Auswahl ( $\Box$  »Datenaustausch  $\Box$  Öffnen in«).

#### ▲ In der Liste können die Bücher nach Genres sortiert angezeigt werden.

• In iTunes auf dem PC verwaltete ePUB-Bücher und PDF-Dateien können über iTunes mit iBooks auf dem iPad synchronisiert werden. Mehr zur Synchronisation mit dem PC über iTunes erfahren Sie im Kapitel  $\square$  »E-Books mit iBooks synchronisieren über iTunes«.

# Die Ansichten in iBooks

In der App iBooks werden, wenn in der Leiste unten »Meine Bücher« aufgerufen wurde, die eigenen ePUB-Bücher und PDF-Dateien angezeigt. Je nach Umgebungslicht wird die Ansicht in einem hellen oder einem dunklen Thema dargestellt. Die Titel können in verschiedene Sammlungen einsortiert werden, zwischen denen Sie über die Schaltfläche in der Mitte der Werkzeugleiste (sie zeigt den Namen der gerade aufgerufenen Sammlung) wechseln können. Die Sammlungen lassen sich in unterschiedlichen Ansichten und Sortierungen anzeigen.

In der Sammlung »Alle Bücher« bzw. »Alles« werden alle vorhandenen Bücher angezeigt und nach Zuletzt gelesen sortiert, unabhängig davon, ob sie auch in eine der anderen Sammlungen einsortiert wurden.

- Mit der Schaltfläche E (links in der Werkzeugleiste) werden die Bücher der ausgewählten Sammlung in einem Bücherregal dargestellt.
- Alternativ lassen sich die Bücher aber auch in einer Listenansicht  $\Xi$  anzeigen.

In der Listenansicht können Sie mit der oberen Werkzeugleiste die Sortierung der Bücher ändern:

• In der Sortierung Regal werden die Bücher auch in der Listenansicht in derselben Sortierung aufgelistet, die Sie in der Bücherregal-Ansicht vorgenommen haben.

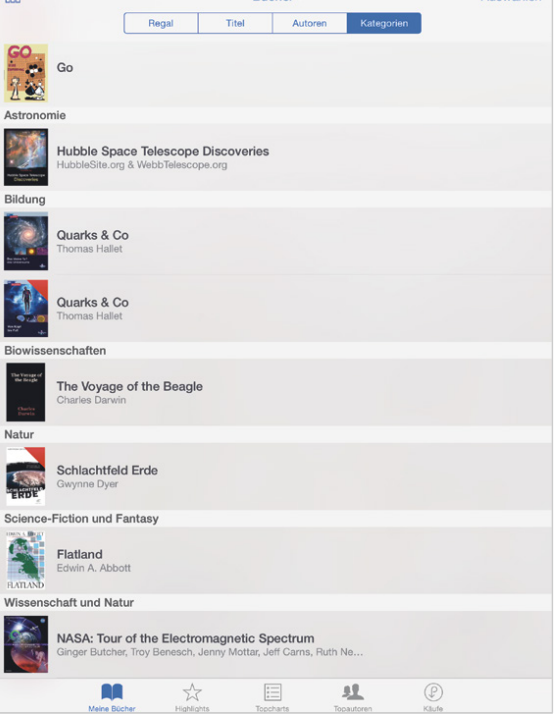

• Alternativ steht mit den weiteren Schaltflächen eine alphabetische Sortierung nach Titel oder Autor sowie eine Sortierung nach Kategorien (bzw. Genres) zur Verfügung.

#### Bücher laden

Wenn im Sammlungs-Popover die Option »iCloud-Bücher einblenden« aktiviert ist, werden auch Bücher angezeigt, die zwar im iBooks Store gekauft wurden, aber nicht auf dem iPad gespeichert sind. Diese Bücher sind mit  $\mathbb{Q}$  markiert und können mit einem Tipp geladen werden.

### Bücher sortieren oder löschen

ePUB-Bücher und PDF-Dateien lassen sich – außer in der in der Sammlung »Alles« – nach Belieben sortieren.

- Wenn Sie im Bücherregal auf einem Buch halten, können Sie es nach kurzer Zeit bewegen und an den gewünschten Platz im Regal ziehen.
- Auch in der Listenansicht mit der Sortierung Regal können Sie die Bücher umsortieren. Tippen Sie hierfür auf Auswählen und bewegen Sie dann die Objekte nach oben oder unten, indem Sie sie  $rechts$  am Griff  $\equiv$  anfassen. PDF-Dateien können mit einem Tipp in den Titel auch umbenannt werden.
- Wenn Sie ePUB-Bücher oder PDFs in eine Sammlung einsortieren wollen, tippen Sie auf die Schaltfläche Auswählen, und markieren die gewünschten Bücher, indem Sie die Bücher antippen.

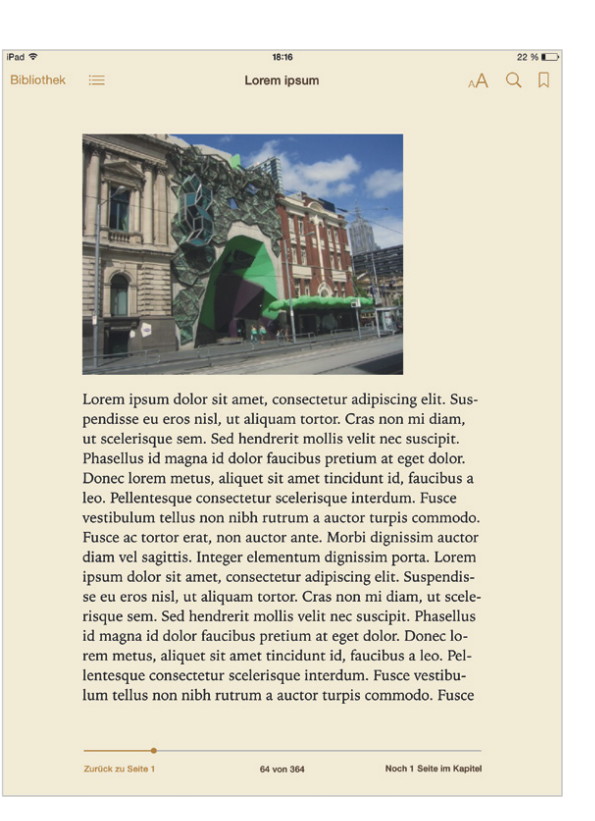

- ▲ ePUB-Bücher werden im Hochformat einseitig dargestellt.
- Tippen Sie dann auf Bewegen. Nun können Sie in einem Popover die Sammlung auswählen, in die Sie die Bücher einsortieren wollen.
- Mit der Schaltfläche Neue Sammlung aus dem Popover können Sie eine neue Sammlung anlegen.
- Vorhandene Sammlungen lassen sich mit der Schaltfläche Bearbeiten im Popover löschen oder umbenennen. Die vorgegebenen Sammlungen »Bücher« und »PDFs« können nicht verändert werden.